## **knXpresso Plug-in Alexa V2**

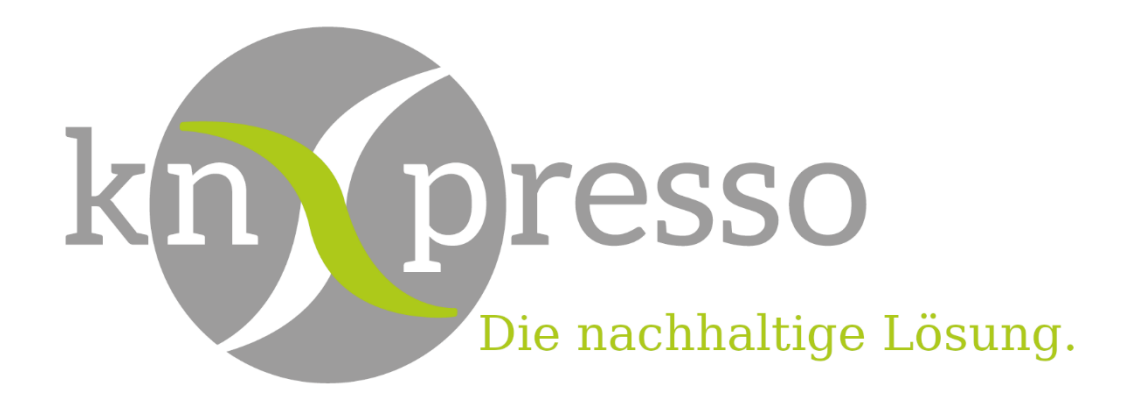

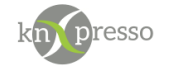

Copyright und Lizenz

© 2022 knXpresso UG

Die Vervielfältigung, Adaption oder Übersetzung ist ohne vorherige schriftliche Genehmigung nur im Rahmen des Urheberrechts zulässig.

Die in diesem Dokument enthaltenen Informationen können ohne Vorankündigung geändert werden.

Für knXpresso UG Produkte und Dienste gelten nur die Gewährleistungen, die in den ausdrücklichen Gewährleistungserklärungen des jeweiligen Produkts bzw. Dienstes aufgeführt sind. Dieses Dokument gibt keine weiteren Gewährleistungen. knXpresso UG haftet nicht für technische oder redaktionelle Fehler oder Auslassungen in diesem Dokument.

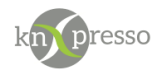

#### Inhaltsverzeichnis

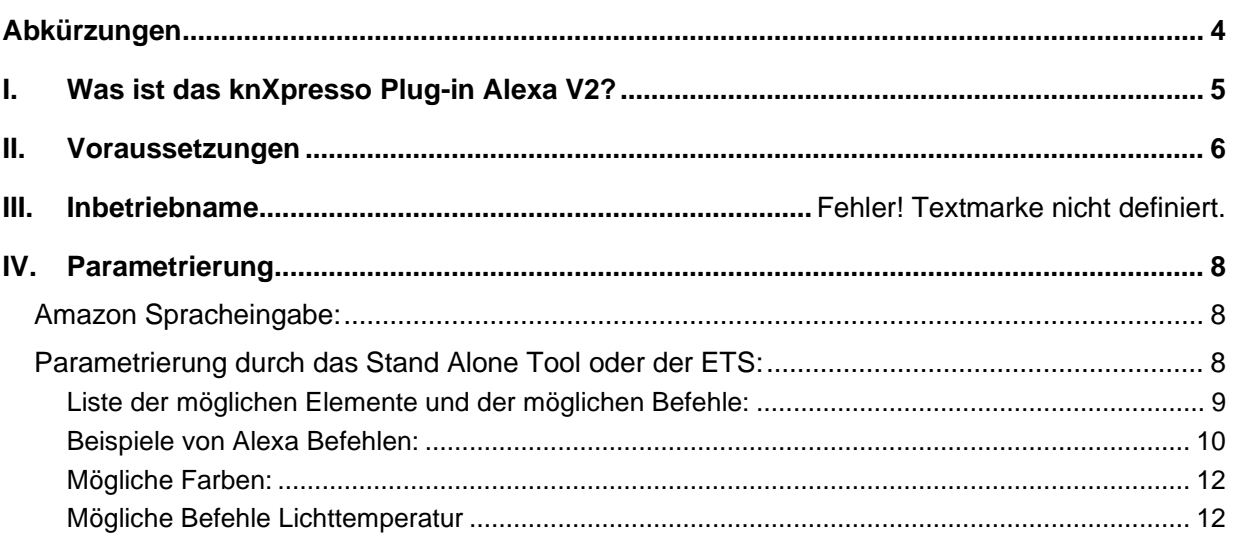

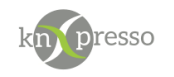

# <span id="page-3-0"></span>**Abkürzungen**

#### Abkürzungen

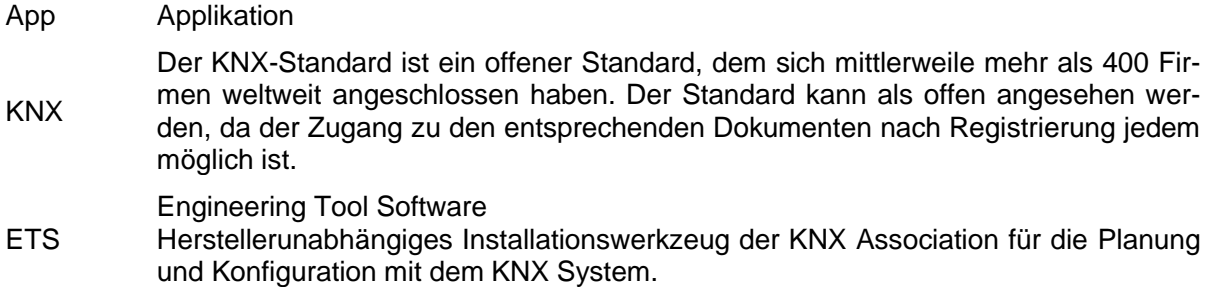

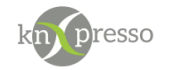

### <span id="page-4-0"></span>**I. Was ist das knXpresso Plug-in Alexa V2?**

Das knXpresso Alexa V2 Plug-in ermöglicht die Spracheingabe über den Sprachassistenten von Amazon. Dieser Sprachassistent kann von vielen Geräten genutzt werden, wie z.B. dem Echo Dot, dem Echo Flex, dem Echo Show, dem Echo Plus, dem Echo Studio und dem Echo Auto, aber auch über Tablets oder Smart Telefone wie z.B. Sonos One

Das Plug-in kommuniziert mit Alexa über ein IP-Protokoll. Telegramme von und zum KNX Bus werden entsprechend umgesetzt.

WICHTIG: Das knXpresso Alexa V2 Plug-in sollte nicht manuell gestartet werden, da der Zugriff zum Plug-in nur über die knXpresso App möglich ist. Wird das Plug-in dennoch manuell gestartet, beendet es sich automatisch.

Stellt die knXpresso App fest, dass das Plug-in benötigt wird, aber noch nicht installiert ist, fragt es den Benutzer ob das Plug-in installiert werden soll. Ist das der Fall wird automatisch der "Play Store" zur Installation des Shelly Plug-in aufgerufen. Nach der Installation und starten (oder Neustart von knXpresso) steht das Alexa Plug-in bereit. Der Funktionsumfang des knXpresso Alexa V2 Plug-in wird mit dem knXpresso Projektierungstool in der ETS oder im Stand Alone Tool festgelegt.

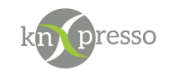

## <span id="page-5-0"></span>**II. Voraussetzungen**

#### Hardware

- Android Gerät ab Version 7
- Echo Dot, Echo Flex, Echo Show, Echo Plus, Echo Studio und Echo Auto, aber auch über Tablets oder Smart Telefone wir auch z.B. Sonos One .

#### **Software**

- App knXpresso ab Version 2.3.0
- knXpresso Alexa V2 Plug-in
- Aktivieren des Alexa V2 Skills bei Amazon [https://alexa.amazon.de](https://alexa.amazon.de/)

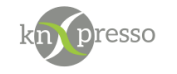

### **III. Inbetriebnahme**

#### **Das Amazon Echo Skill "knXpresso Alexa V2" aktivieren:**

Das Skill für knXpresso kann man durch die "Alexa" App oder mit dem PC über den Link [https://alexa.amazon.de](https://alexa.amazon.de/) aktivieren.

Nach der Anmeldung muss das Skill "knXpresso-V2" aktiviert werden.

#### **Überprüfen ob Alexa V2 oder V1 verwendet wird:**

Gehen Sie in die Einstellungen der knXpresso App und kontrollieren ob der Haken für den "SPRACH-ASSISTENT ALEXA" -> "Alexa Skill V2" gesetzt ist.

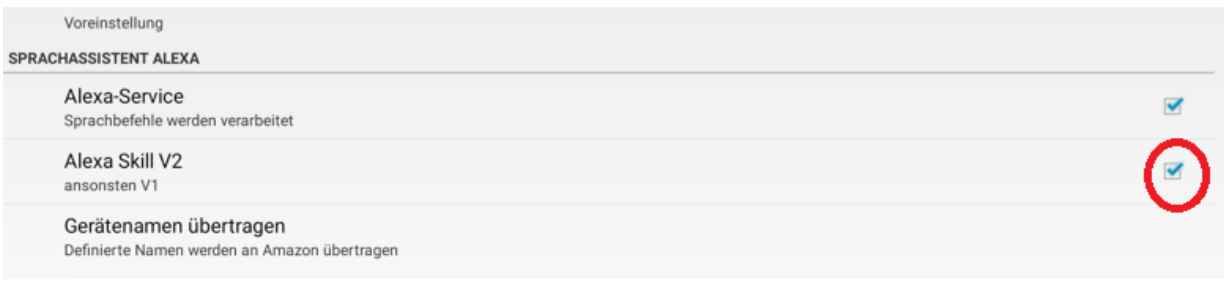

#### **Nach der Installation des Plug-in "knXpresso Alexa V2**

Stellt knXpresso fest, dass Alexa Befehle parametriert wurden, fordert es den Anwender auf das Plug-in zu installieren. Nach dem ersten Start wird automatisch zu Amazon umgeleitet um sich dort anzumelden und um den Zugriff von knXpresso auf den Skill zu bestätigen.

#### **Laden der parametrierten Daten:**

Beim ersten Mal und bei jeder Änderung der Daten für Alexa, müssen diese an Amazon übertragen werden. Dies wird über die knXpresso Einstellungen -> "SPRACHASSISTENT" -> "Gerätenamen übertragen" ausgeführt.

#### **Suchen der Geräte:**

Zum Schluss muss Alexa dazu veranlasst werden die neue Parametrierung zu übernehmen. Nach dem Übertragen der Gerätenamen wird versucht über eine Sprachausgabe diese Suche zu initiieren. Sollte das nicht möglich sein, sei es, dass Ihr Gerät (Echo xxx) zu weit weg vom Tablet oder die Lautstärke Ihres Tablet zu gering ist, müssen Sie die Suche selbst anstoßen. Dies können Sie über die APP oder mit dem Sprachbefehl "Alexa suche die Geräte" auslösen. Die Suche kann ca. 30 Sekunden dauern. Alexa informiert Sie anschließend wir viele Geräte gefunden wurden.

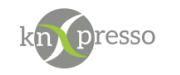

### <span id="page-7-0"></span>**IV. Parametrierung**

#### <span id="page-7-1"></span>Amazon Spracheingabe:

Bei der Verwendung der Spracheingabe wird an dieser Stelle der Bezeichner für den Datenpunkt angegeben. Amazon bezeichnet jeden dieser Datenpunkte als ein Gerät. Nach der Übergabe der Definitionen an Amazon (Einstellungen -> "SPRACHASSISTENT ALEXA" -> "Gerätenamen übertragen") und nach der Gerätesuche sind alle knXpresso Geräte in der Amazon Alexa App ersichtlich. Die Gerätesuche kann, bzw. wird wie folgt gestartet:

- Automatisch über das Tablet (Kinderstimme sagt "Alexa suche die Geräte).
- Sprachbefehl an Alexa "Alexa, suche die Geräte".
- Starten der Gerätesuche durch das Alexa APP.
- Starten der Gerätesuche durch einen Browser [https://alexa.amazon.de](https://alexa.amazon.de/)

#### <span id="page-7-2"></span>Parametrierung durch das Stand Alone Tool oder der ETS:

In vielen Elementen gibt es die Möglichkeit den Alexa Gerätenamen einzugeben. Auf den eingegebenen Namen reagiert dann Alexa.

Die Möglichkeit einen Alexa Namen einzugeben finden sie in den Elementen, bei denen es möglich ist, unter dem Menüpunkt "Weitere Einstellungen". Hier ein Beispiel in dem Element "Schaltfläche – Rollo / Jalousien.

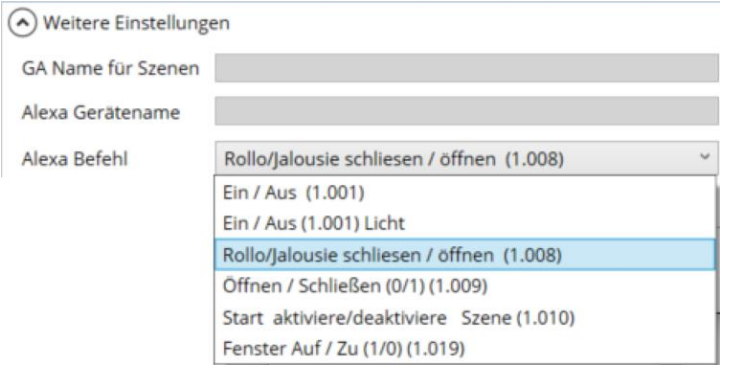

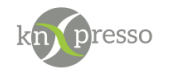

<span id="page-8-0"></span>Liste der möglichen Elemente und der möglichen Befehle:

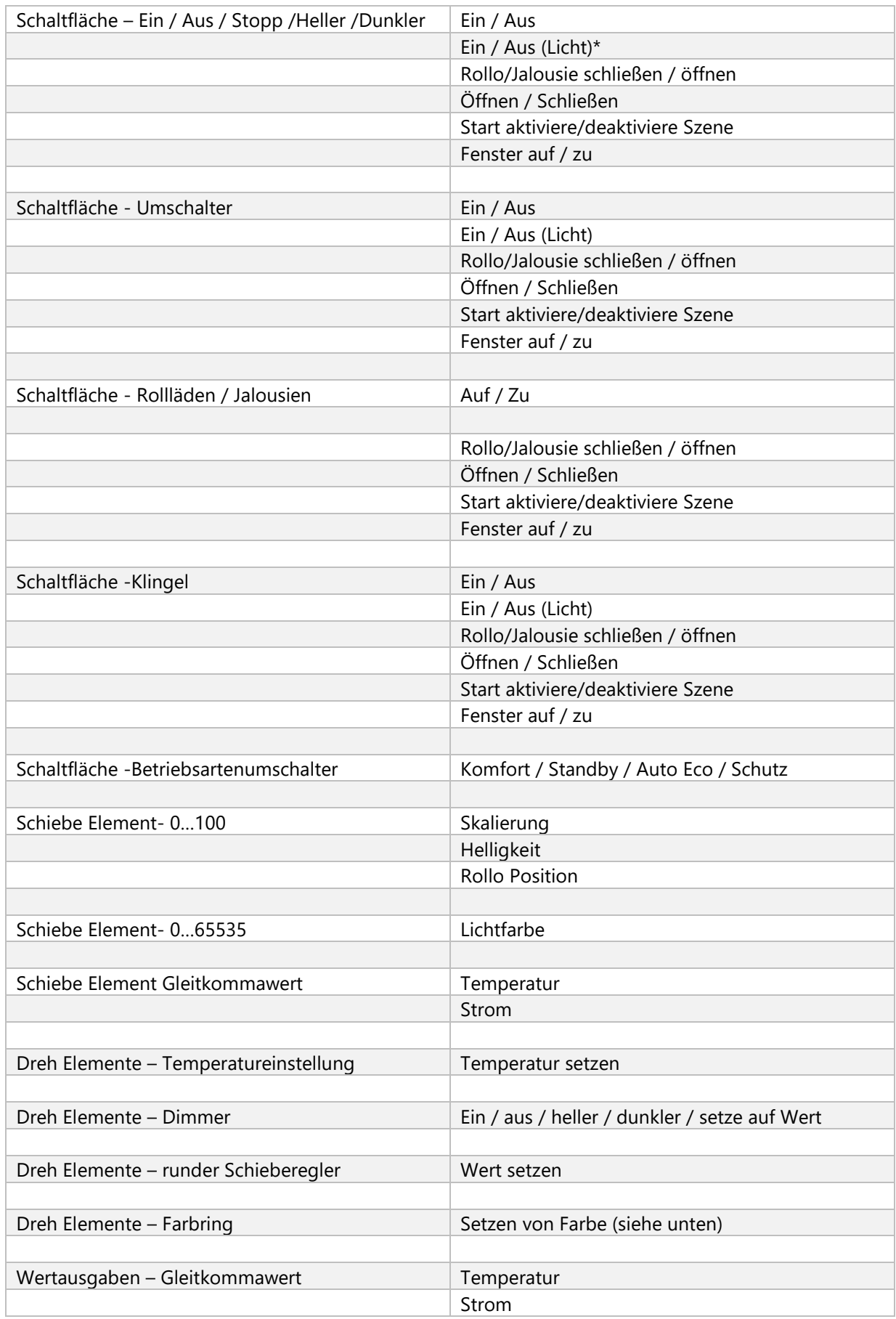

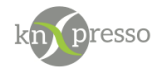

\* Anmerkungen: Mit Alexa werden Leuchten und Steckdosen unterschiedlich dargestellt und auch unterschiedlich behandelt. Daher gibt es für ein Schalten ein/aus zwei Möglichkeiten. Das ermöglicht mit dem Alexa Befehl "Alexa schalte Licht aus", dass alle Leuchten im Zuständigkeitsbereich der Alexa (kann evtl. nur ein Zimmer sein) alle Leuchten ausgeschaltet werden.

<span id="page-9-0"></span>Beispiele von Alexa Befehlen:

Küchenlicht (ein/aus) Alexa Küchenlicht einschalten Alexa schalte das Küchenlicht aus Alexa mach ma dat Küchenlicht ein (Ruhrpott Slang)

Jalousie (auf/zu) Alexa Jalousie auf Alexa Jalousie zu Alexa öffne die Jalousie Alexa schließe die Jalousie

Tür (schließen/öffnen) Alexa Tür schließen Alexa Tür öffnen Alexa öffne die Tür Alexa schließe die Tür Alexa Tür zu Alexa mache die Tür auf

Fenster (schließen/öffnen) Alexa das Fenster schließen Alexa öffne das Fenster Alexa das Fenster zu Alexa mach das Fenster auf

Tango (starte) Alexa starte die Szene Tango Alexa Tango deaktivieren Alexa aktiviere Tango Alexa beende Tango

Schlafzimmerlampe (Prozent) (stelle, erhöhe, reduziere) Alexa schalte die Schlafzimmerlampe aus Alexa die Schlafzimmerlampe einschalten Alexa die Schlafzimmerlampe dunkler Alexa die Schlafzimmerlampe heller Alexa setze die Schlafzimmerlampe auf 50 Prozent Alexa stelle die Schlafzimmerlampe auf 20 % Alexa erhöhe den Wert der Schlafzimmerlampe Alexa reduziere die Schlafzimmerlampe

Rollo (Prozent) (höher, niedriger, stelle) Alexa das Rollo auf Alexa das Rollo zu Alexa öffne das Rollo Alexa schließe das Rollo

Dezember 2022 knXpresso Alexa V2.0 Seite 10/12

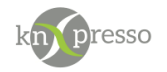

Alexa Rollo höher Alexa Rollo tiefer Alexa Rollo rauf Alexa Rollo runter Alexa das Rollo auf 57 Prozent Alexa setze das Rollo auf 20 %

Badezimmer (Temperatur) (stelle, erhöhe, reduziere) Alexa stelle das Badezimmer auf 22 Grad Alexa stelle das Badezimmer auf 22,9 Grad Alexa erhöhe die Badezimmer Temperatur Alexa im Badezimmer wärmer Alexa im Badezimmer kälter Alexa Temperatur im Badezimmer erhöhen Alexa verringere Temperatur im Badezimmer Alexa stelle Badezimmer 4 Grad höher Alexa stelle die Badezimmertemperatur um 4 Grad niedriger

Garten (Temperatur) (abfrage) Alexa wie ist die Temperatur im Garten Alexa sage mir die Gartentemperatur Alexa Temperatur im Garten Alexa Gartentemperatur

Kinderzimmer (Standby, Auto, Eco, Komfort, Schutz) Alexa setze das Kinderzimmer auf Komfort Alexa setze das Kinderzimmer auf Standby Alexa setze das Kinderzimmer auf Eco Alexa setze das Kinderzimmer auf Schutzbetrieb Alexa stelle das Kinderzimmer auf Auto

Lichtfarbe (setzen) Alexa Lichtfarbe auf warm weiß Alexa setze Lichtfarbe auf weiß Alexa Lichtfarbe auf kalt weiß Alexa Lichtfarbe auf Tageslicht weiß Alexa Lichtfarbe weißer Alexa Lichtfarbe kälter Alexa Lichtfarbe wärmer Alexa setze Lichtfarbe auf warmes weiß

Leuchte (Farbe setzen) Alexa Farbe der Leuchte auf rot Alexa setze die Leuchte auf blau Alexa stelle die Leuchte auf grün Alexa setze die Leuchte auf gelb Alexa setze die Leuchte auf pink Alexa setze die Leuchte auf lila Alexa setze die Leuchte auf orange

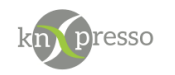

<span id="page-11-0"></span>Mögliche Farben:

Blau Rot Gelb Orange Magenta Gold Silber Purpur Lachs Orange Gelb Grün Türkis Himmelblau Blau Lila Pink Rosa Lavendel

<span id="page-11-1"></span>Mögliche Befehle Lichttemperatur

Warmes Weiß Warmweiß Weiß(er) Tageslicht weiß Kalt weiß